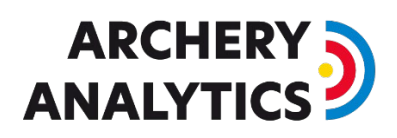

# Wettbewerbe

Eine Anleitung zum Einrichten und Durchführen von Wettbewerben mit RyngDyng.

## Was habe ich davon, wenn Wettbewerbe im Bogensport mit RyngDyng durchgeführt werden?

Ein Wettbewerb, bei dem die Ergebnisse live von RyngDyng erfasst werden, ermöglicht eine völlig neue Qualität und Art von Turnieren. Beispielsweise kann der Wettbewerb gleichzeitig an verschiedenen Orten abgehalten werden. Oder, jeder Teilnehmer / jede Teilnehmerin schießt an einem beliebigen Ort zu einer beliebigen Zeit. Oder eben in traditioneller Weise in einer Halle und mit Zuschauern, jedoch mit live-Auswertung und Übertragung der Ergebnisse ins Internet.

Für Zuschauer und Teilnehmer wird der Wettbewerb wesentlich attraktiver, weil alle Ergebnisse Live – Pfeil für Pfeil – am Handy oder zu Hause auf dem PC verfolgt werden können. Angereichert mit Auswertungen wird der Wettbewerb viel spannender. Zum Beispiel indem deutlich wird, worin genau sich die besten Schützen unterscheiden: Ist es die bessere Gruppierung? Die bessere Zentrierung der Gruppen, oder ist es eine bessere Konstanz im Ergebnis über die Zeit? Wer kommt mit einer veränderten Licht oder Wettersituation zurecht? Und vieles mehr.

Die World Archery Federation setzt bei Weltklasse Turnieren schon lange auf die Attraktivität der Live Erfassung und der Live Übertragung, seit Ende 2019 auf Basis von RyngDyng. Genau diese Form der medialen Unterstützung ist nun auch für alle Turniere möglich, bis zu den Jedermann/Frau-Turnieren der Vereine.

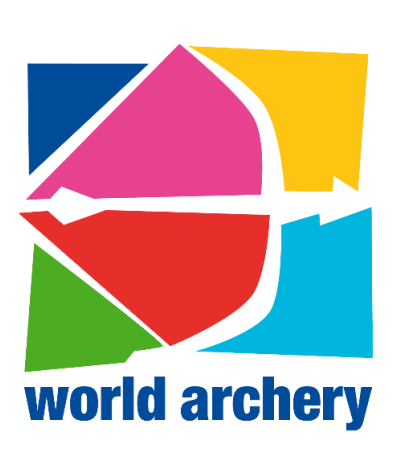

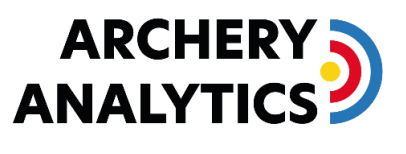

**Proud Partner of World Archery** 

Ein zusätzlicher Vorteil für alle Teilnehmerinnen und Teilnehmer besteht darin, dass alle eigenen Pfeile im Nachgang genau analysiert und ausgewertet können. Man sieht, wie das Turnier im Detail ablief, wo Punkte verloren gegangen sind und wie die Gruppierungen und Ringzahlen sich im Verlauf entwickelten. Erkennt man so einige Schwachpunkte, steht einer Verbesserung durch gezieltes Training nichts mehr im Wege.

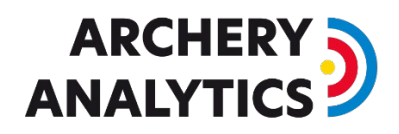

## Anlegen von Wettbewerben

Turnierveranstalter können auf dem Server von Archery Analytics ihre geplanten Veranstaltungen anlegen:

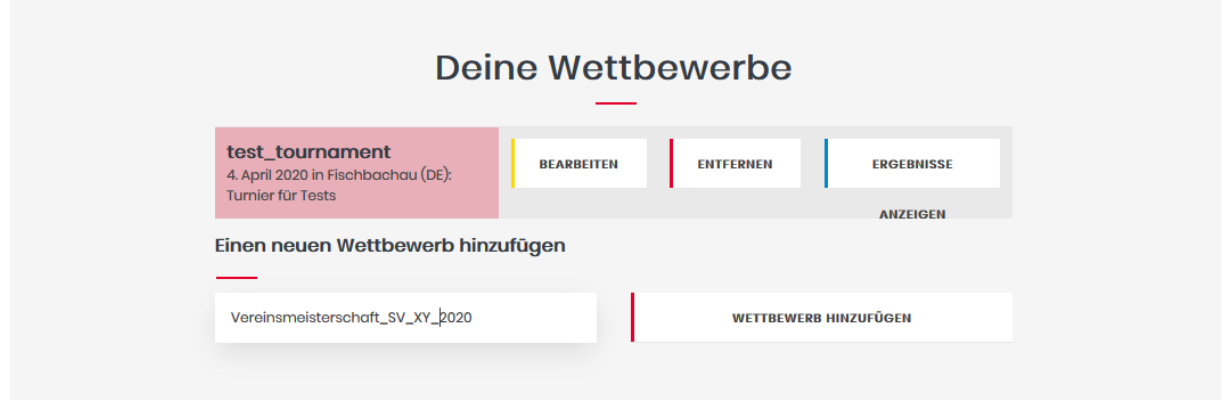

Es werden die wesentlichen Daten eingetragen, die bei der Veröffentlichung der Ergebnisse mit angezeigt werden sollen:

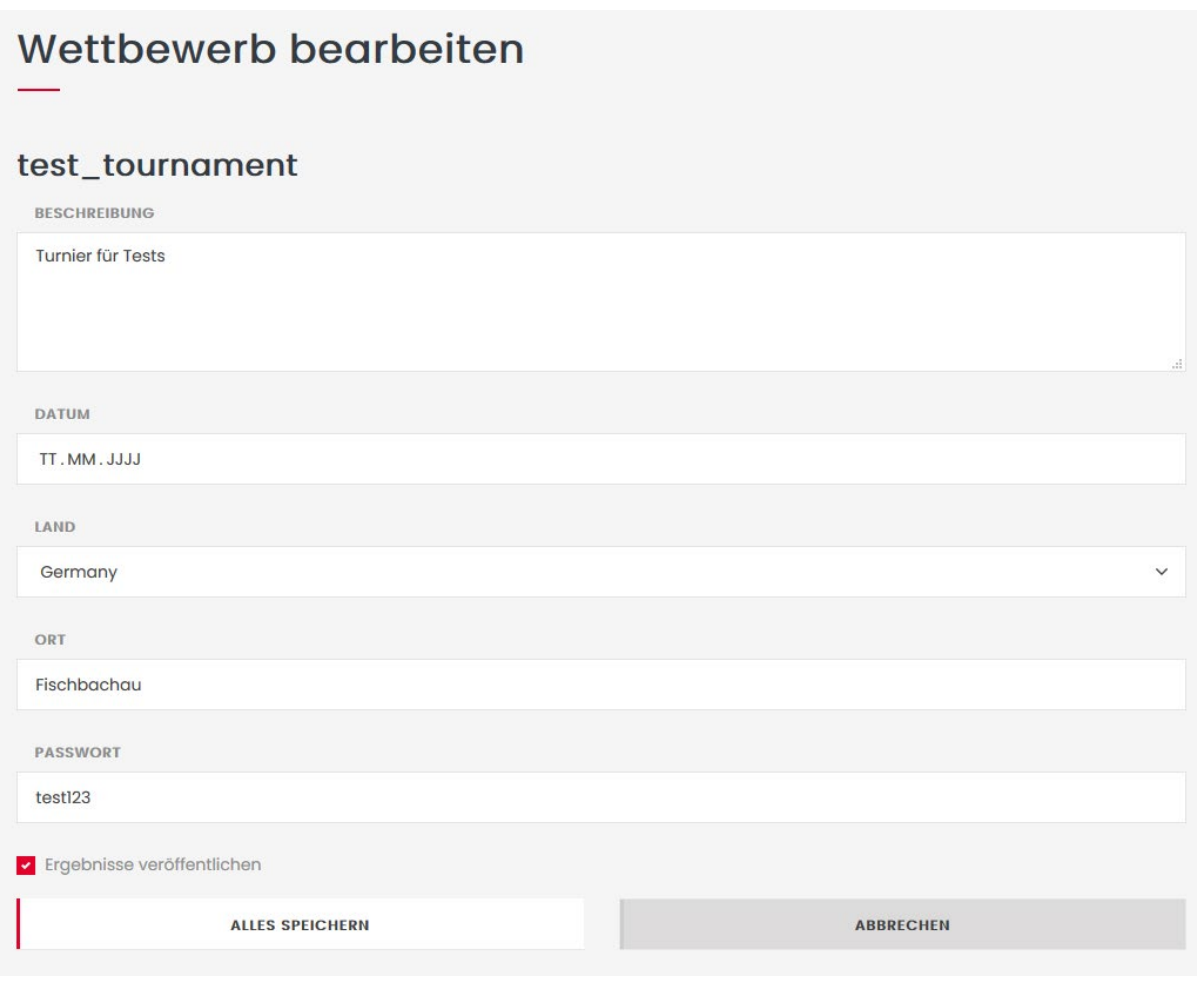

*Bearbeitung eines Turniers auf dem Archery Analytics Server*

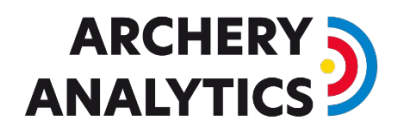

Wichtig sind die eindeutige Kennung des Wettbewerbs (im gezeigten Beispiel test tournament' und das Passwort (im Beispiel: test123). Denn diese Kennung und dieses Passwort werden von den Kampfrichtern und vom Veranstalter vor Ort zur Durchführung benötigt.

Durch die Auswahl von 'Ergebnisse veröffentlichen' werden die Ranglisten auch auf einer öffentlich zugänglichen Seite im Internet live angezeigt. Falls nicht, hat nur der Veranstalter Zugriff auf diese Ergebnisse.

Besteht ein Wettbewerb aus Unter-Wettbewerben mit unterschiedlichen Wettkampfklassen (Compound / Recurve / Damen / Herren usw.), so legt man diese getrennt als mehrere Wettbewerbe an. Im Feld , Beschreibung' kann man die genaue Beschreibung der Wettkampfklasse hinterlegen.

Auf diese Weise erhält man am Ende unterschiedliche Ranglisten für die Teilnehmer an den jeweiligen Unter-Wettbewerben.

### Durchführung von Wettbewerben

### Einrichten von RyngDyng für den Wettbewerb

Jedes RyngDyng System kann erfasste Pfeile einem Wettbewerb zuordnen. Hierzu bei der Einrichtung des Systems lediglich die Kennung des Turniers und das zugehörige Passwort in der RyngDyng App eingetragen und an das RyngDyng System übertragen:

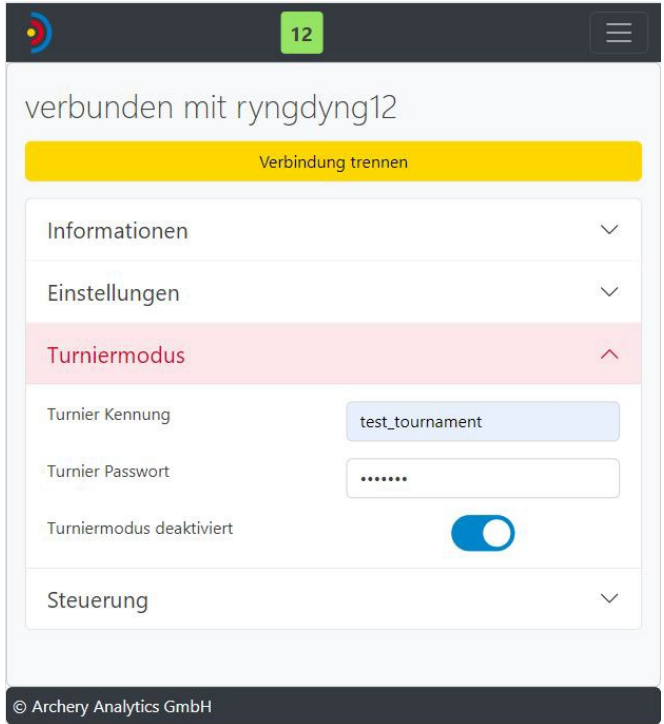

#### *Turnierverwaltung in der RyngDyng App*

Aktiviert man den Schalter für das Tunier, so muss dabei unbedingt eine Verbindung zu dem RyngDyng bestehen, das die Turnierdaten aufzeichnen soll. Erst nach dieser Aktivierung kann die Pfeilerfassung für dieses Turnier gestartet werden.

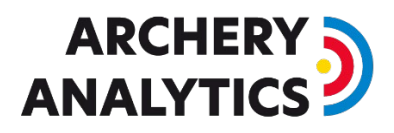

Verwendet man mehrere RyngDyng Systeme parallel, so muss bei jedem dieser Systeme der Wettkampfmodus aktiviert werden.

Wichtig: Die Pfeilerfassung erst starten, nachdem der Wettbewerb aktiviert wurde.

### Live Übertragung der Treffer

Um das Turnier interessant für Zuschauer zu machen ist es sinnvoll, die erkannten Treffer sofort an den Archery Analytics Server zu übertragen und dadurch die Rangliste fortlaufend und Pfeil für Pfeil zu aktualisieren.

Ein RyngDyng, das wie oben beschrieben für einen Wettbewerb aktiviert wurde, sendet jeden erkannten Treffer sofort an den Server – sofern eine Internetverbindung besteht.

Wie man den RyngDyng WLAN Router mit dem Internet verbinden kann, wird in diesem Dokument beschrieben: [Anleitung Internetverbindung.](https://www.archery-analytics.com/static/media/filer_public/11/ac/11acbc5c-0ab9-4995-8cf7-c6e7317e3d3d/internetzugang_router_de.pdf)

Besteht keine Internetverbindung, so werden keine Treffer an den Server übertragen, auch nicht nach dem Turnier. Die Daten stehen in diesem Fall also nur vor Ort zur Verfügung. Sie werden in den Apps, die mit den RyngDyng Systemen verbunden sind, gespeichert und können dort ausgewertet werden.

### Zuordnung von Teilnehmern zu den Auflagen

Die Zuordnung von Teilnehmern und Teilnehmerinnen zu den Auflagen und zu den Wettkampfbuchstaben A, B, C und D erfolgt genau gleich wie im Trainingsbetrieb. Zuerst werden die Personen angelegt:

|                         | 19 |                 |   |  |
|-------------------------|----|-----------------|---|--|
| angelegte Bogensportler |    |                 |   |  |
| Jochen &                |    | 18 <sub>m</sub> | A |  |
| <b>Patrick</b>          |    | 18 <sub>m</sub> | B |  |
| <b>RyngDyng</b>         |    |                 |   |  |
| Person hinzufügen       |    |                 |   |  |

*Anlegen von Teilnehmern in der RyngDyng App*

Teilnehmer müssen dazu keinen persönlichen Account im Archery Analytics Server haben. Wenn sie jedoch einen Account haben, können sie später auf alle ihre Treffer des Wettkampfs in ihrem persönlichen Account zugreifen und diese analysieren – sofern die RyngDyng Systeme einen Internetzugang hatten und die Treffer auf den Server übertragen werden konnten, siehe oben.

Im zweiten Schritt werden die Teilnehmer den Auflagen / Wettkampfbuchstaben zugeordnet:

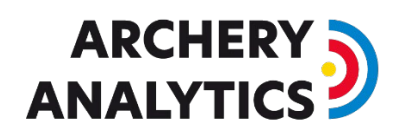

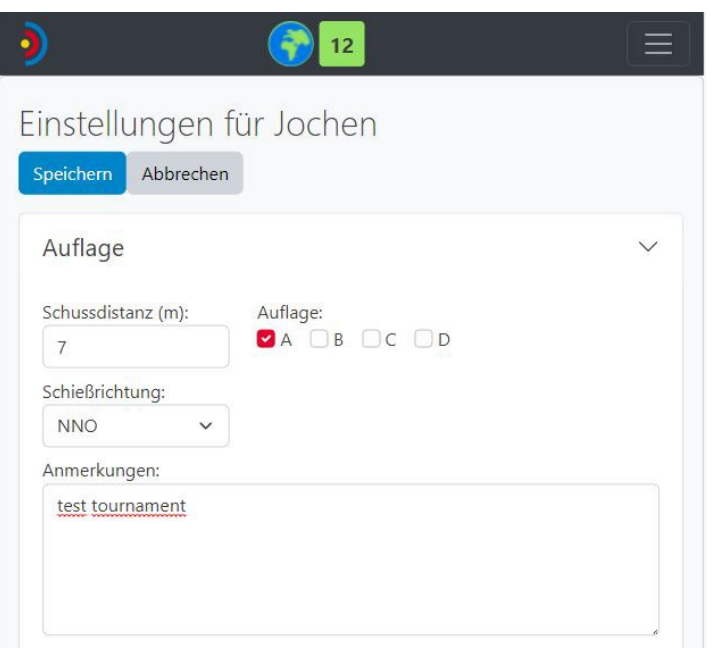

*Zuordnung von Teilnehmer zu den Auflagen A,B, C, D*

Beim Speichern wird diese Einstellung an RyngDyng übertragen. RyngDyng wird dann jeden erkannten Treffer den Schützen zuordnen.

In der Live-Ansicht "Treffer" sieht man in der Übersicht unten, wer genau wie zugeordnet wurde:

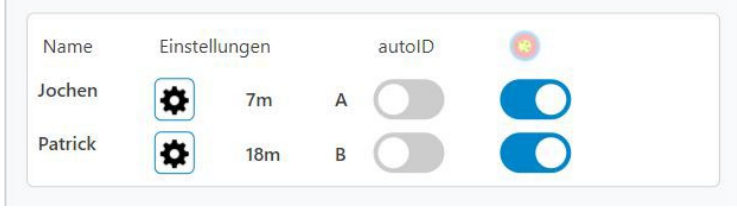

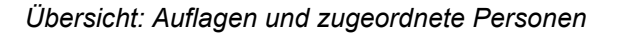

### Steuerung des Wettkampfs und Einteilung in Passen

Die Einteilung in Passen erfolgt dadurch, dass die Pfeilerfassung nach einer Passe gestoppt und vor der nächsten Passe wieder gestartet wird. RyngDyng zählt dann die Passe-Nummer hoch und ordnet die Treffer entsprechend den Passen zu. Das Stoppen und wieder Starten kann durch die automatische Personenerkennung automatisiert werden. Im Wettkampf empfehlen wir jedoch, dies durch die Wettkampfaufsicht von Hand durchzuführen und die automatische Personenerkennung zu deaktivieren (im System Menu in der App).

Bei vielen Wettkämpfen ist es üblich, immer abwechselnd die Turnierbuchstaben AB bzw. CD aufzurufen. So stehen max. 2 Personen gleichzeitig an der Schießlinie für eine Scheibe.

Unter der Darstellung der Zielauflagen bietet die RyngDyng App die Möglichkeit an, zwischen diesen Gruppen umzuschalten:

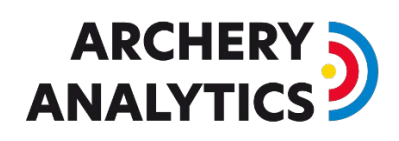

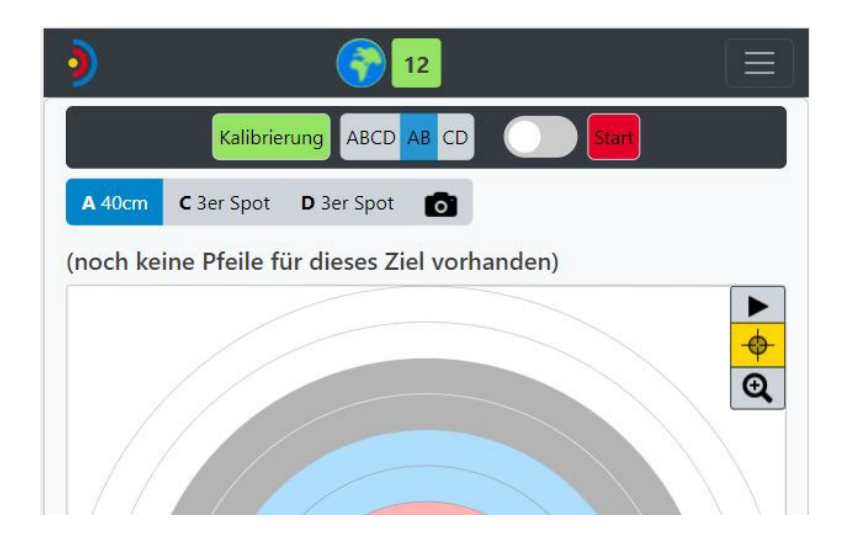

*Umschaltung AB / CD*

Die Einschränkung der Auflagenerkennung auf z.B. AB hat folgende Auswirkungen:

- 1. Landet ein Pfeil auf einer benachbarten Auflage (z.B. C statt A) so wird kein Treffer für C gemeldet, wenn AB aktiviert ist. In diesem Fall muss ein M manuell durch den Kampfrichter nachgetragen werden (also entweder für den Schützen auf A oder auf B, je nachdem, wem der Pfeil gehört)
- 2. Werden Auflagen verwendet die zu mehreren Schützen gehören (z.B. eine 60er mit den Buchstaben AC), so wird bei der Auswahl AB jeder Pfeil auf dieser Auflage dem Schützen A zugeordnet, bei der Auswahl CD dem Schützen C.

Leider gibt es im Moment noch eine wesentliche Einschränkung: Schießen 2 Schützen gleichzeitig auf eine Auflage (z.B: A und B auf eine 122er mit ABCD), so wird jeder Treffer beiden Schützen zugeordnet. Das liegt daran, dass das System derzeit Pfeile nicht anhand der Farbe der Befiederung oder anhand der Beschriftung des Schafts unterscheiden kann.

Es gibt zwei Lösungsmöglichkeiten: Man lässt zwei Schützen gleichzeitig auf eine Auflage schießen und entfernt hinterher diejenigen Treffer, die nicht zu dem jeweiligen Schützen gehören (Buchstabe A, B, C oder D auswählen, dann Pfeil anklicken und löschen). Oder aber, man trennt die Teilnehmer und hat dadurch immer genau nur einen Schützen pro Auflage. Das geht natürlich nur, wenn ausreichend Platz dafür da ist.

### RyngDyng abschließen

Damit Zuschauer und Teilnehmer mit RyngDyng App zwar die Treffer verfolgen, aber nicht steuernd in das System eingreifen können, empfiehlt es sich, alle RyngDyng Systeme zu verschließen. Dies geschieht durch Eingabe eines Passworts unter System -> RyngDyng.

Nach dem Verschließen können nur noch Apps mit demselben Passwort an dieser Stelle Veränderungen am System vornehmen, zum Beispiel Pfeilerfassung Starten /Stoppen, Umschalten AB/CD usw.

## **ARCHERY ANAIVTICS**

## Korrektur von erfassten Treffern

### Die RyngDyng App als Eingabegerät für Korrekturen

Trägt man in der RyngDyngApp die Kennung und das korrekte Passwort zu diesem Turnier ein, so wird die App gleichzeitig zum Eingabegerät für Wettkampfrichter oder für die Teilnehmer selber:

*Turnierpfeile können in der App nur dann bearbeitet werden, wenn man die richtige Wettbewerbskennung und das richtige Passwort eingetragen hat und gleichzeitig eine Verbindung zu dem RyngDyng besteht, das die Treffer aufgezeichnet hat!*

In der Ansicht für die Treffererfassung und für die Trefferauswertung kann man die Ringzahl der Treffer korrigieren. Alle anderen Apps ohne eingegebenes Passwort können zwar die Treffer anzeigen, eine Bearbeitung durch die Benutzer ist aber ohne das korrekte Passwort nicht möglich.

Die Bearbeitung eines Treffers erfolgt dadurch, dass man einfach auf die Pfeilmarkierung tippt. Es öffnet sich ein Dialogfenster zum Bearbeiten der Kennzahlen dieses Treffers:

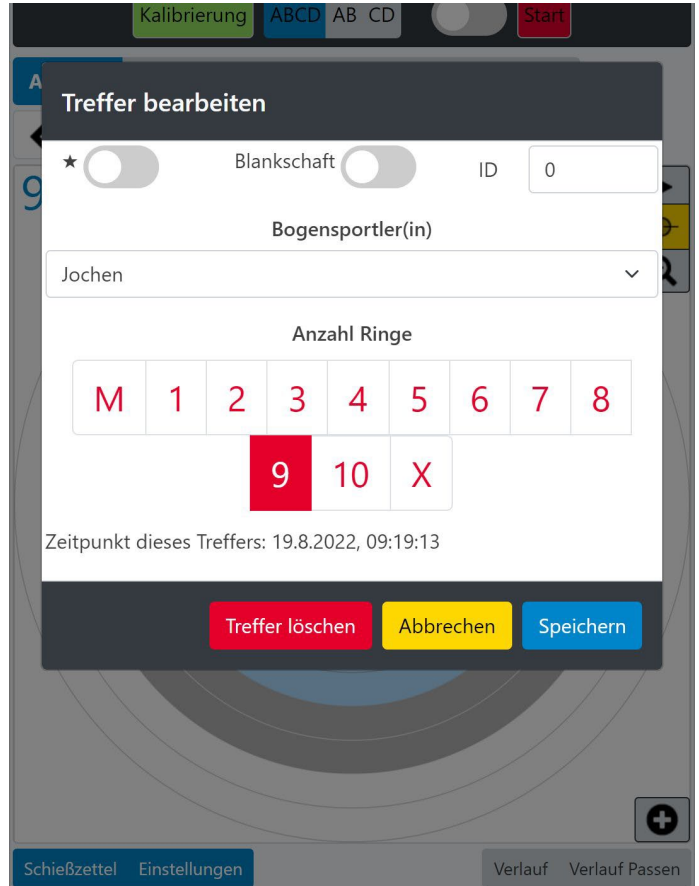

### *Bearbeiten von Treffern*

Links oben kann man auch den eventuell angezeigten \* bei knappen Entscheidungen entfernen. Der Treffer, der gerade bearbeitet wird, ist mit einem roten Kreuz markiert. Bei sehr eng stehenden Treffern wird automatisch ein Button angezeigt, mit dem man zwischen den benachbarten Treffern wechseln kann, und so den richtigen auswählen.

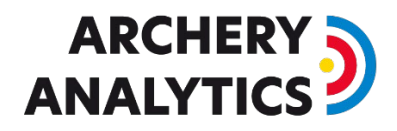

Wurde der Treffer bereits an den Server übertragen und die Ringzahl für den aktuellen Stand der Rangliste bereits berücksichtigt, so wird beim Speichern einer Änderung auch dies korrigiert: Der neue Wert wird sofort an den Server übertragen und nach wenigen Sekunden erscheint die neue Wertung.

Sollte es in seltenen Fällen einmal vorkommen, dass ein Treffer nicht erfasst wurde, oder ein Pfeil landete auf einer benachbarten Auflage, so kann dieser selbstverständlich auch im Nachhinein hinzugefügt werden.

### O

### Nachträgliche Analyse von Treffern

Alle Apps, die das Turnier mitverfolgt haben und die die Treffer empfangen haben, können auch Analysen zu den Treffern durchführen.

In der Ansicht , Auswertung' kann man wie gewohnt die Treffer zu bestimmten Tagen, zu bestimmten Personen und für die unterschiedlichen Scheiben und Auflagen abrufen. Wenn es sich um Treffer handelt, die zu einem Wettkampf gehören, so wird die mit dem Vermerk 'Turnierpfeile' sichtbar gemacht:

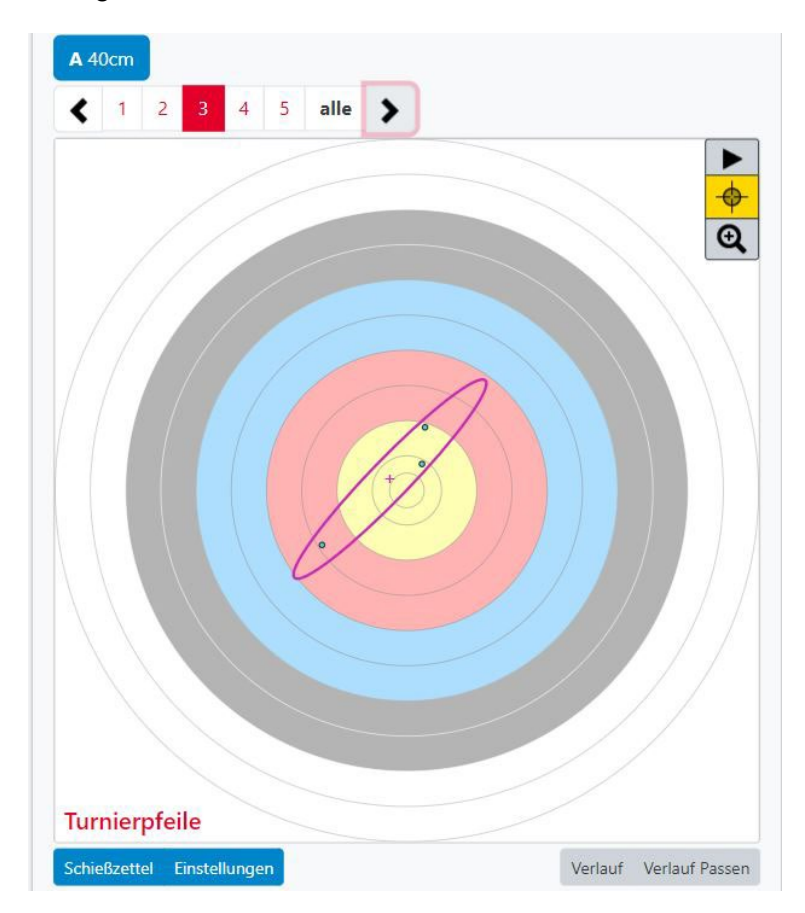

*Auswertung von Turnierpfeilen*

Aufgezeichnete Turnierpfeile können im Nachhinein nicht bearbeitet werden. Klickt man auf einen Pfeil, so öffnet sich zwar der Dialog zum Anzeigen der Details eines Treffers, jedoch kann dieser nicht bearbeitet werden.

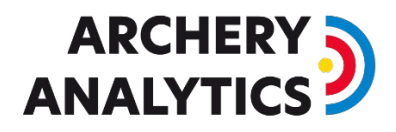

Das bedeutet, dass Turnierpfeile nur bearbeitet werden können, wenn 1. die richtige Kennung und das richtige Passwort in der App hinterlegt wurde (siehe oben) und 2. Eine Verbindung zu dem RyngDyng besteht, das diesen Treffer aufgezeichnet hat. Diese Bedingungen sind also nur während des Turniers und vor Ort erfüllbar.

Wurden die Treffer live an den Archery Analytics Server übertragen, so können sie dort ebenfalls von den Teilnehmern in ihrem persönlichen Account analysiert werden. Auch hier gilt die Einschränkung, dass Turnierpfeile nicht bearbeitet und verändert werden können.

### Live Ansicht der Ranglisten

Alle über das Internet an der Server übertragenen Treffer werden direkt in eine Rangliste umgerechnet. Diese Rangliste kann im Account des Turnierveranstalters zu jedem Zeitpunkt abgerufen werden. Hierzu unter Wettbewerbe den Knopf , Ergebnisse anzeigen' drücken:

## Ergebnisse von test\_tournament

| <b>Name</b>        | <b>Anzahl Pfeile</b> | <b>Anzahl Ringe</b> | <b>Anzahl X</b> |  |  |
|--------------------|----------------------|---------------------|-----------------|--|--|
| Andrea Huber       | 37                   | 232                 | 3               |  |  |
| Jochen Hertle      | 37                   | 232                 | 3               |  |  |
| Joachim Brenner    | $\overline{2}$       | 17                  |                 |  |  |
| <b>Patrick Gaß</b> | $\overline{2}$       | 17                  | $\circ$         |  |  |
| <b>ZURÜCK</b>      |                      |                     |                 |  |  |
|                    |                      |                     |                 |  |  |

*Anzeige der pfeil-aktuellen Rangliste im Account des Veranstalters*

Wurde für dieses Turnier die Veröffentlichung der Ergebnisse eingestellt, so kann man mit jedem Browser von jedem Ort der Welt auf diese Seite zugreifen und die Rangliste anschauen: [https://www.archery-analytics.com/de/tournaments/public\\_result](https://www.archery-analytics.com/de/tournaments/public_result)

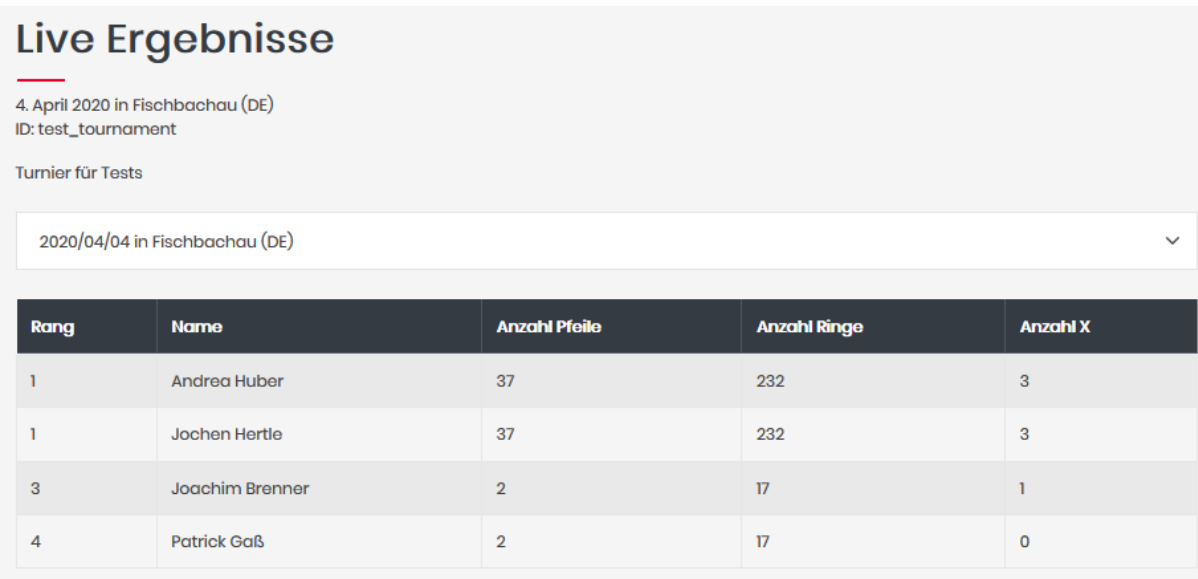

### *Anzeige der pfeil-aktuellen Rangliste auf einer öffentlichen Seite*

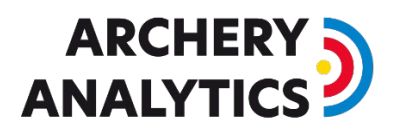

Diese Rangliste aktualisiert sich automatisch alle 10 Sekunden. So können die Zuschauer das Turnier von Pfeil zu Pfeil verfolgen.

Möchte ein Veranstalter eine eigene Rangliste z.B. auf der eigenen Internetseite anzeigen, so ist auch dies kein Problem. Der Server bietet eine Schnittstelle dafür an. Mit wenig Aufwand lassen sich so die Ergebnislisten in den eigenen Internetauftritt integrieren. Bei Interesse an dieser Schnittstelle kontaktieren Sie bitte das Team von Archery Analytics.

## Zusammenfassung

Hier die Schritte die erforderlich sind, um ein (kleines) Turnier durchzuführen.

- 1. Lege ein neues Turnier auf dem Server von Archery Analytics an
- 2. Falls die Ergebnisse live veröffentlicht werden sollen, kommuniziere die Webadresse (url) an Interessierte
- 3. Vor Ort beim Turnier: Verbinde den RyngDyng Router mit dem Internet
- 4. Baue die RyngDyng Systeme auf und kalibriere wir sonst auch
- 5. Schließe alle RyngDyng Systeme mit einem Passwort ab. Jetzt können nur noch Apps mit diesem Passwort das System steuern.
- 6. Lege alle beteiligten Schützen in der RyngDyng App an und konfiguriere, welche(r) Teilnehmer(in) auf welche Auflage schießt. Das muss pro Scheibe (pro RyngDyng) geschehen.
- 7. Gib in allen Endgeräten, die von den Kampfrichtern verwendet werden, ebenfalls die Turnierkennung und das Passwort ein. So können die Kampfrichter die Pfeile (z.B. die Ringzahl) korrigieren.
- 8. Aktiviere bei allen RyngDyng Systemen den Turniermodus.
- 9. Aktiviere und deaktiviere die Pfeilerfassung zwischen allen Passen. Schalte ebenfalls zwischen AB /CD um (je nach Art des Turniers).
- 10. Optional: Teile den Zuschauern vor Ort mit, wie sie sich im RyngDyng Wlan mit dem Handy einbuchen können und wie sie sich mit der RyngDyng App mit den einzelnen RyngDyng Systemen verbinden können. Zuschauer können dann auf dem Handy live alle Treffer mitverfolgen und auswerten, jedoch können sie nicht steuernd eingreifen.